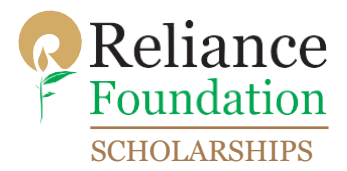

**Step 1:** Visit the following website[: https://scholarships.reliancefoundation.org/UG\\_Scholarship.aspx](https://scholarships.reliancefoundation.org/UG_Scholarship.aspx) Once you click on the URL the following window will appear:

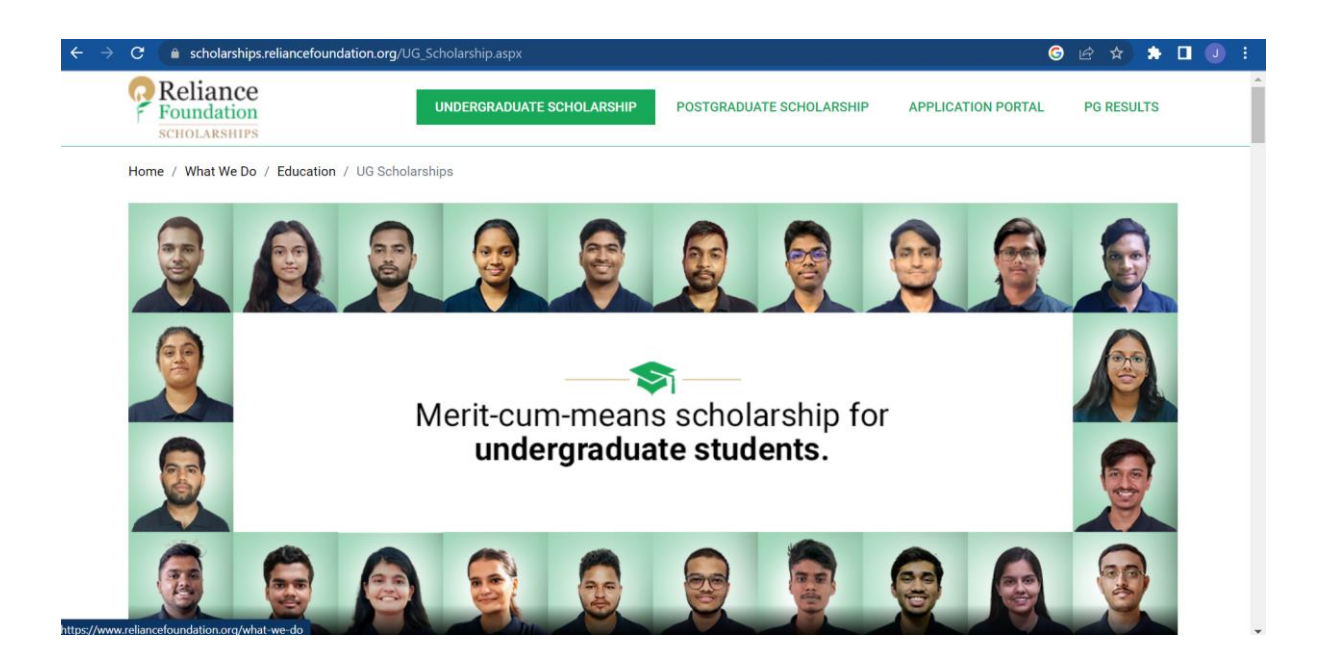

**Step 2:** Scroll down the webpage and on the Eligibility Criteria kindly click on "CLICK HERE TO APPLY":

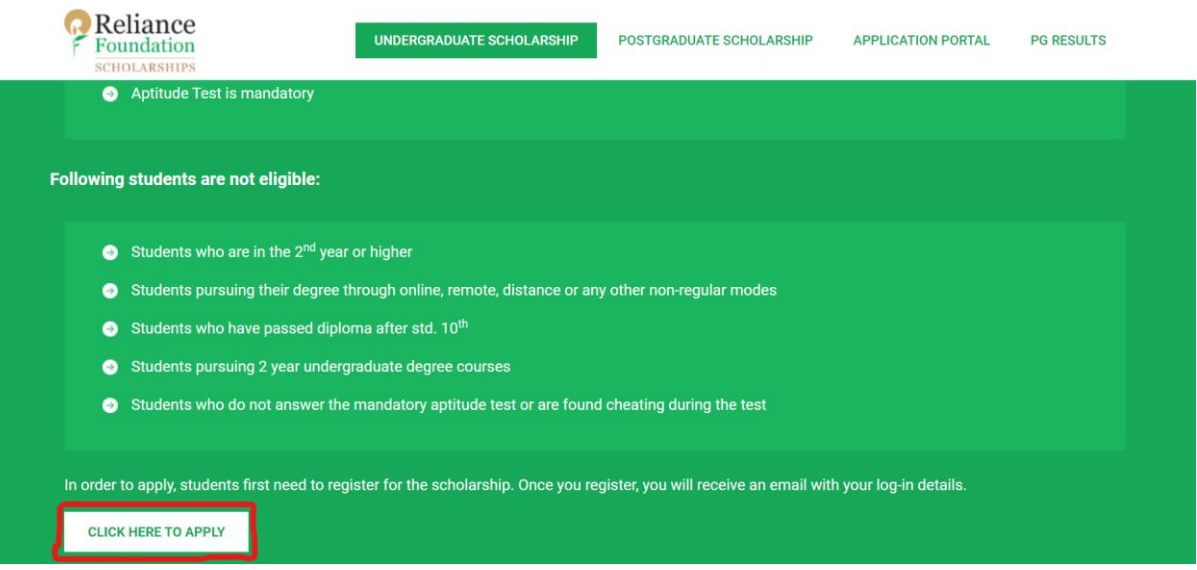

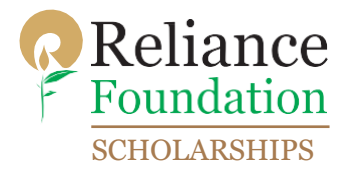

**Step 3:** After clicking on "CLICK HERE TO APPLY", kindly enter your details for registration. After entering all the details kindly click on "SUBMIT".

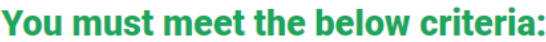

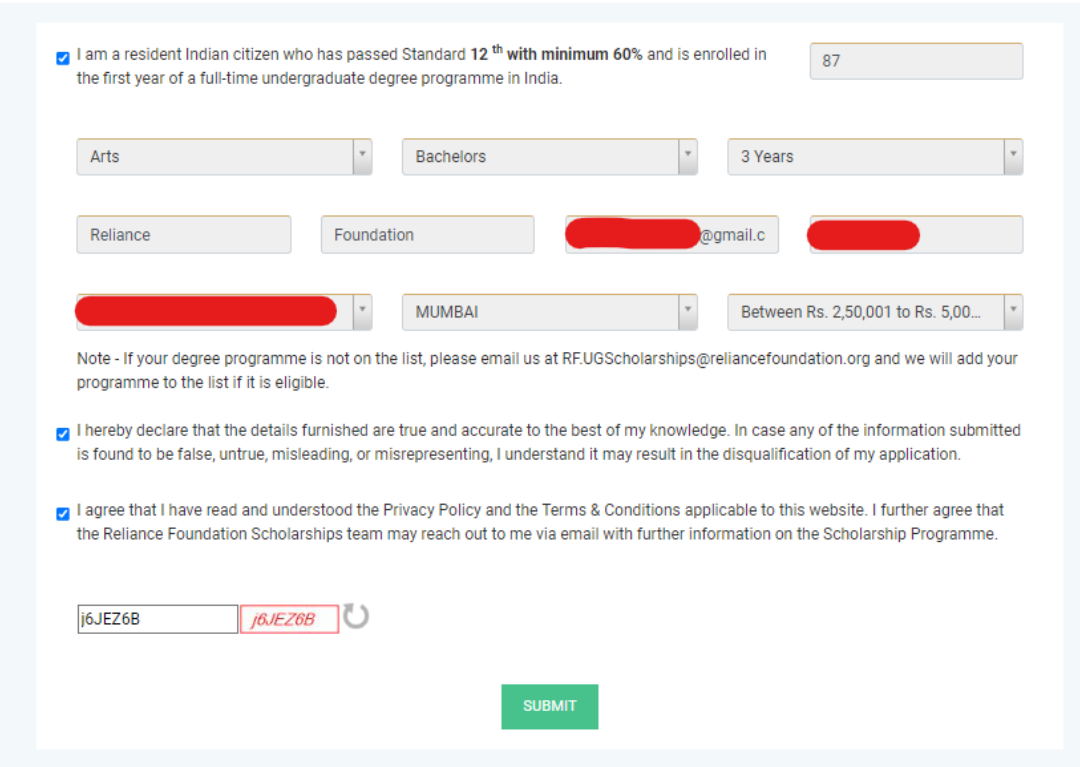

After clicking on SUBMIT, the following dialogue box should appear if you are eligible for the scholarship:

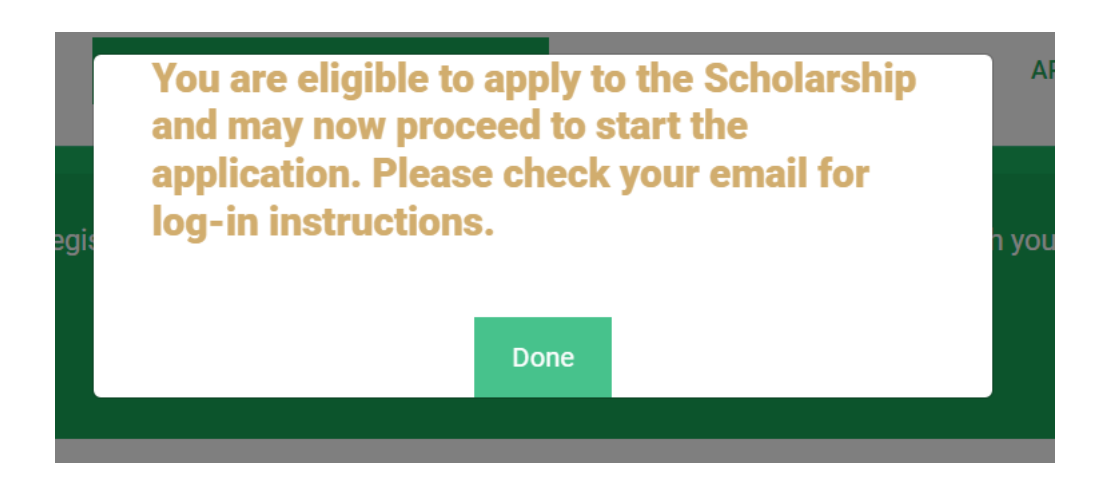

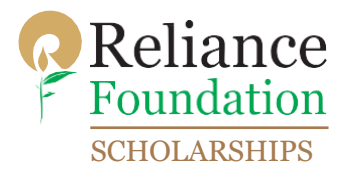

**Step 4:** Now check your mailbox. You will receive a mail from Reliance Foundation with your log in credentials and log in link. The log in link is marked in green below, kindly click on the "Click here" button:

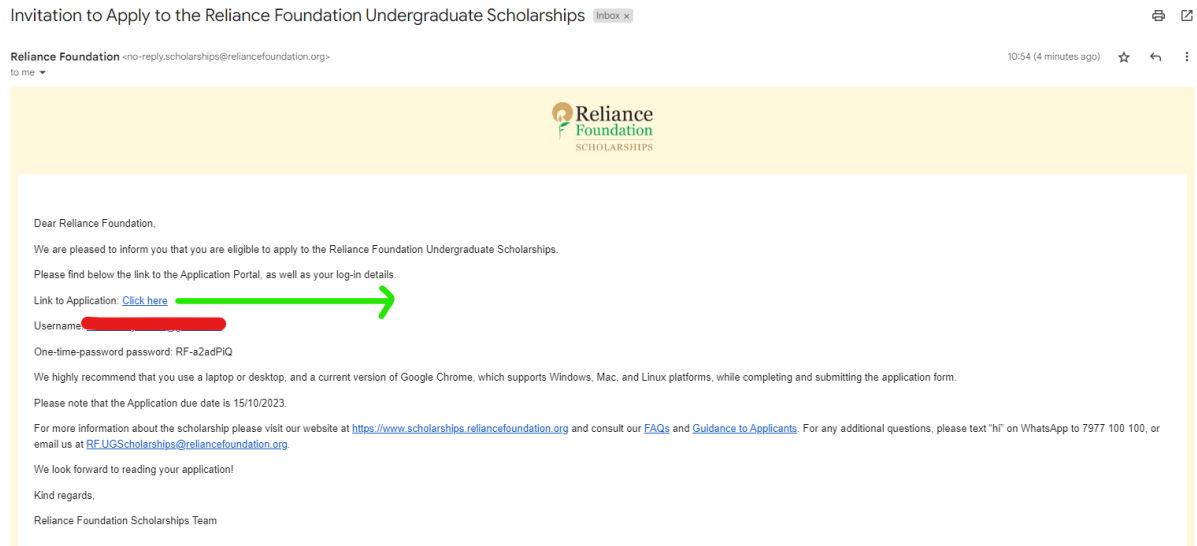

**Step 5:** The following window will appear after you click on the link mentioned in Step 4. Kindly enter your email id and password that you have received in the mail from Reliance Foundation to log in to the scholarship portal.

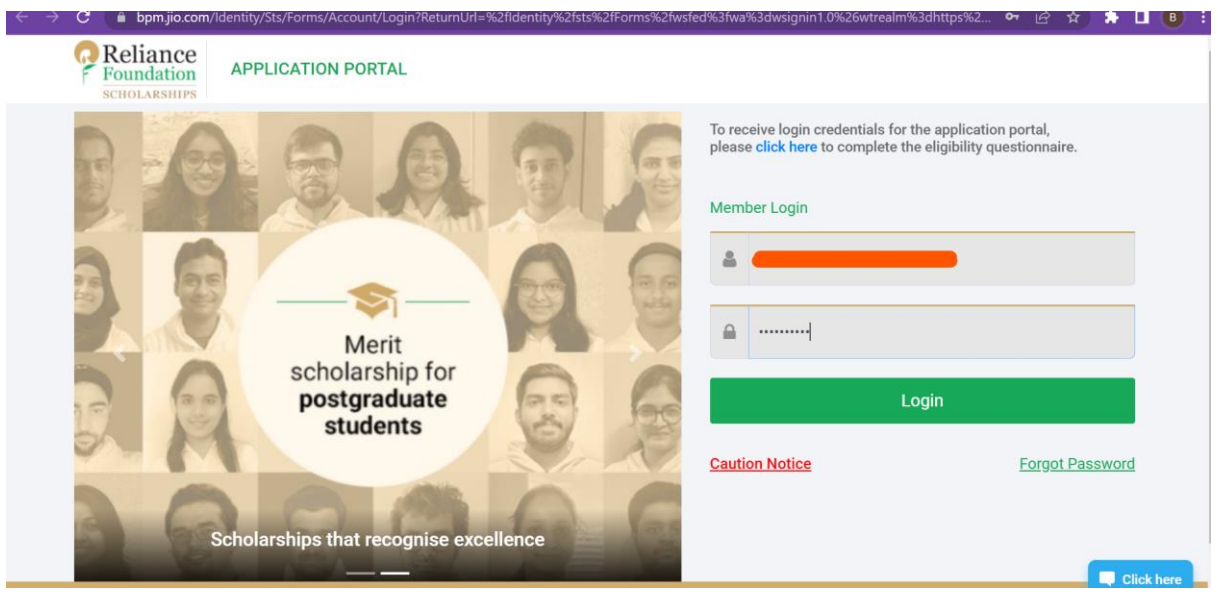

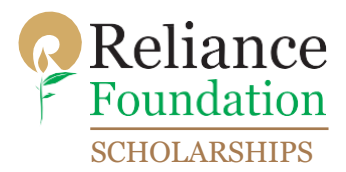

**Step 6:** After logging in, the portal will ask the user to change the password. Kindly select "Send OTP"

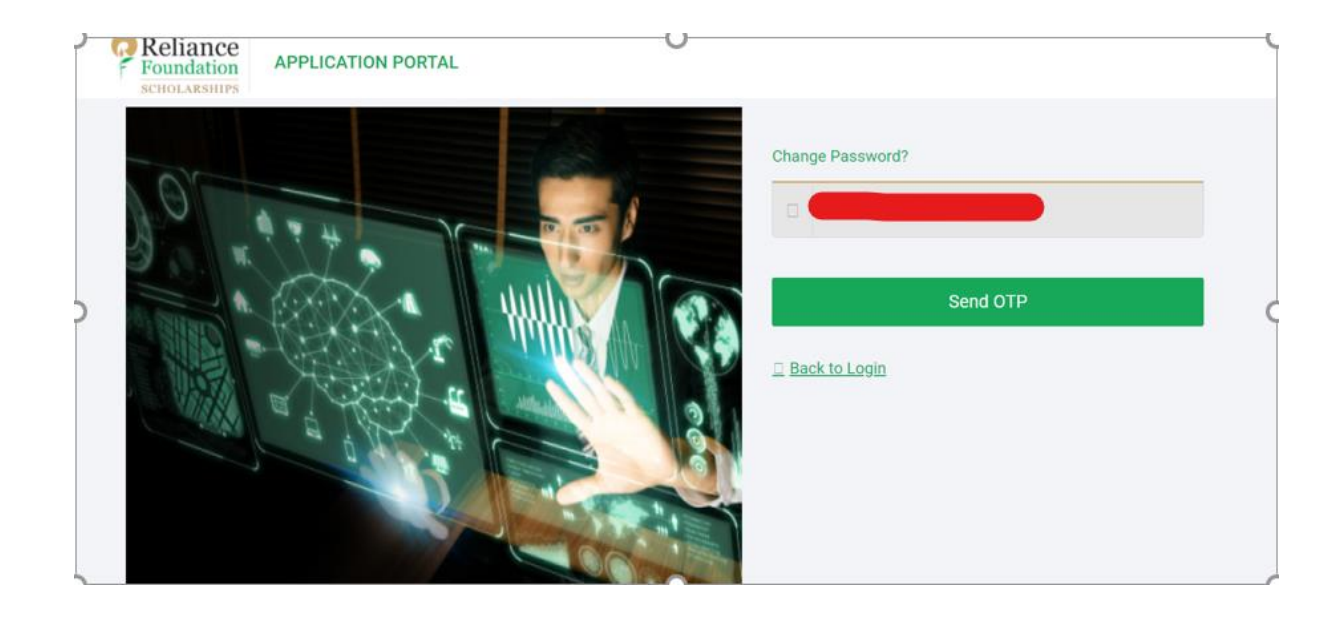

Once you click on "Send OTP", first enter your old password and then enter your new password. Please keep in mind that the new password should be 8 characters or more, should have one upper case letter, one lower case letter, one numeric value, one special character. Enter the OTP received in your mobile number or email id and change the password.

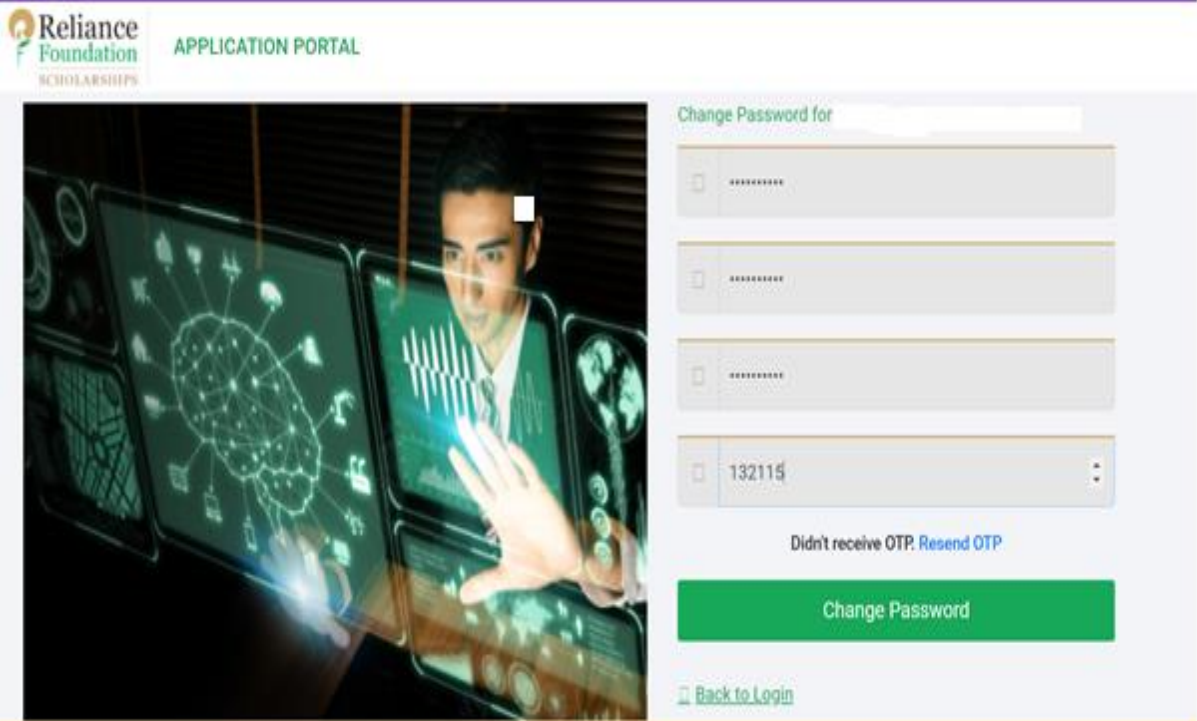

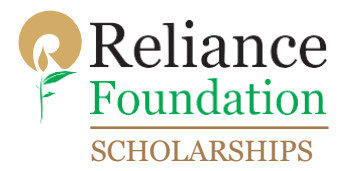

**Step 7:** Now log in again with your new password. After logging in the following page should appear. Click on "Continue Application" to proceed with your scholarship form.

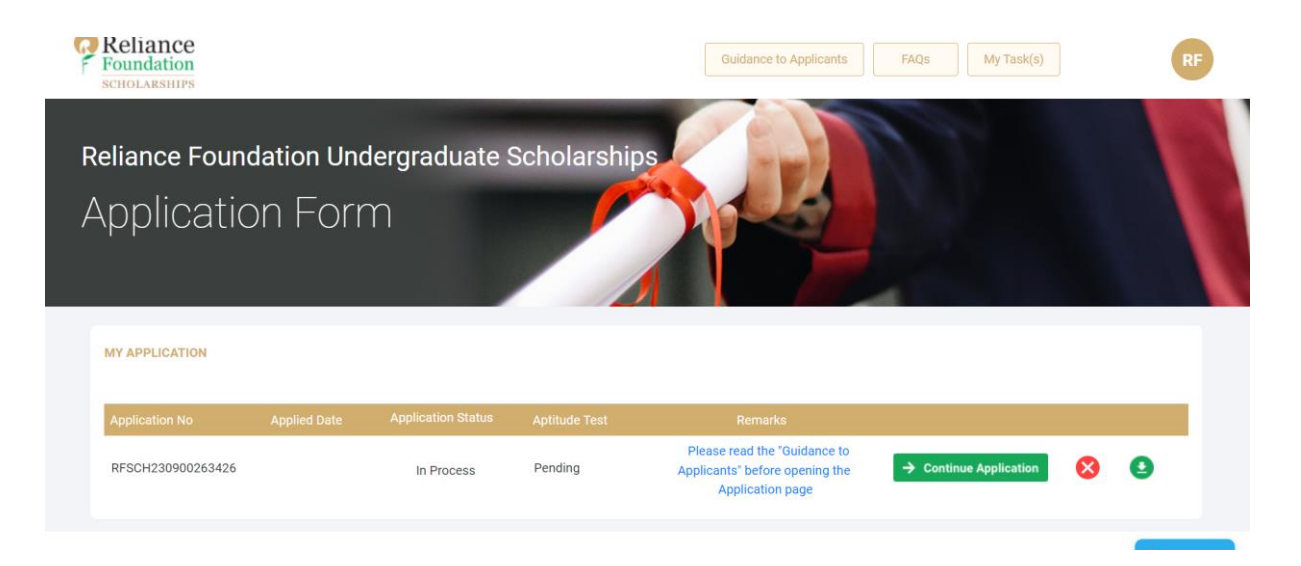

The scholarship portal will have five different sections: General Information, Academic Details, Awards/Achievements, Supporting Documents and Review Application. Kindly fill up all the details and upload the relevant documents in Supporting Documents tab. Now review your application and submit it.

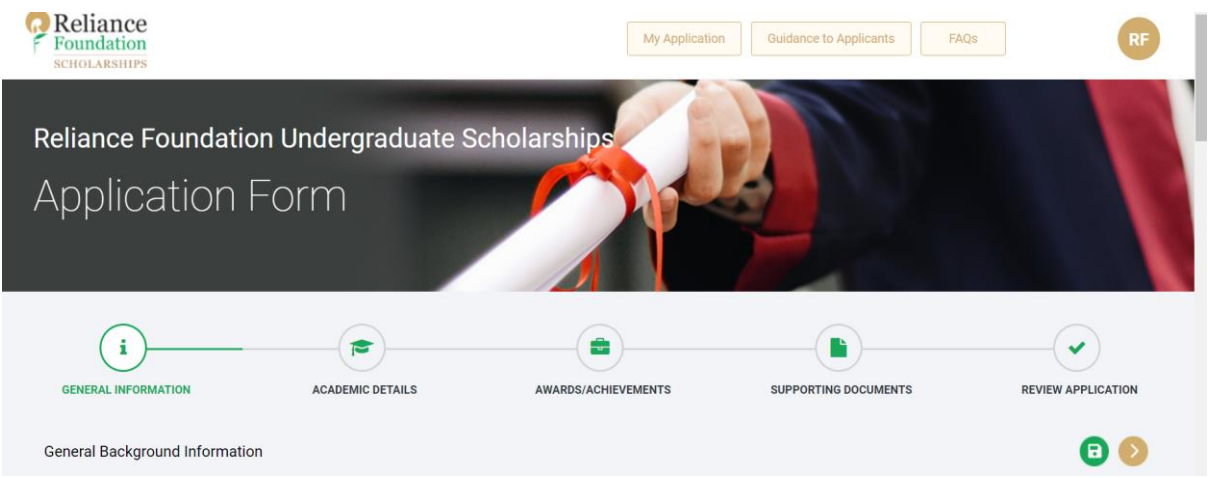

**Once you submit the scholarship form, you can check the status of your scholarship on your dashboard. The application status will change to submitted on successful submission of your scholarship application.**

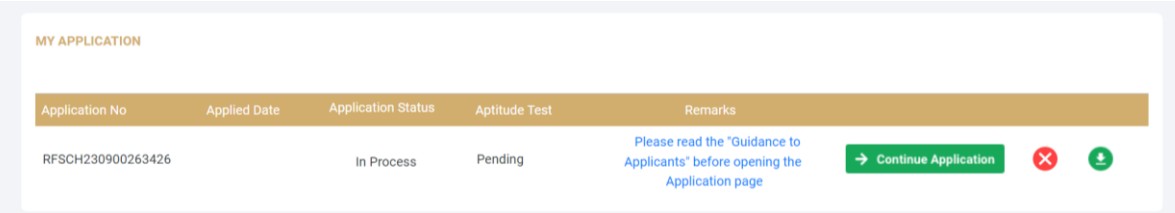